Consorcio para el Desarrollo Económico de la Vega Baja del Segura

#### **MANUAL PARA LA GENERACIÓN DE FACTURAS EN FORMATO ELECTRÓNICO A TRAVÉS DEL PROGRAMA FACTURA-E.**

Siga los pasos que se describen a continuación para la generación de facturas en formato electrónico a través de la aplicación Gestión de Facturación Electrónica 3.4. Este programa informático es gratuito y ha sido desarrollado por el Ministerio de Industria, Energía y Turismo para la generación de facturas electrónicas con formato Factura-e, según lo establecido en la Orden PRE/2971/2007, de 5 de octubre, sobre la expedición de facturas por medios electrónicos cuando el destinatario de las mismas sea la Administración General del Estado u organismos públicos vinculados o dependientes de aquella y sobre la presentación ante la Administración General del Estado o sus organismos públicos vinculados o dependientes de facturas expedidas entre particulares, publicada en el BOE núm. 247 de fecha 15 octubre 2007.

· Descargue el programa factura-e desde la web oficial del gobierno de España

[https://www.facturae.gob.es/formato/Paginas/descarga-aplicaciones.aspx:](https://www.facturae.gob.es/formato/Paginas/descarga-aplicaciones.aspx)

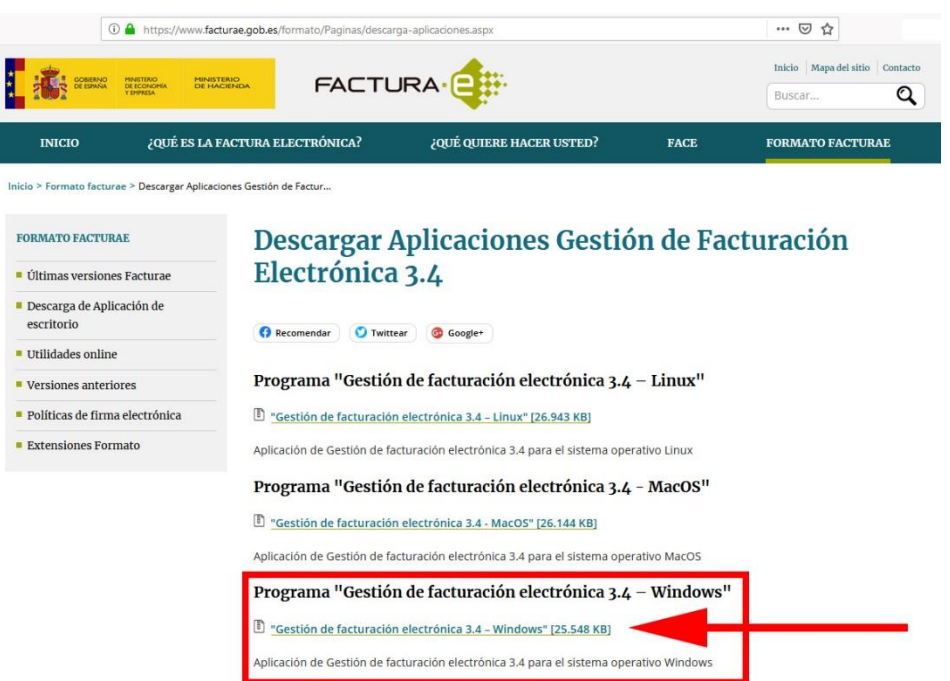

Consorcio para el Desarrollo Económico de la Vega Baja del Segura

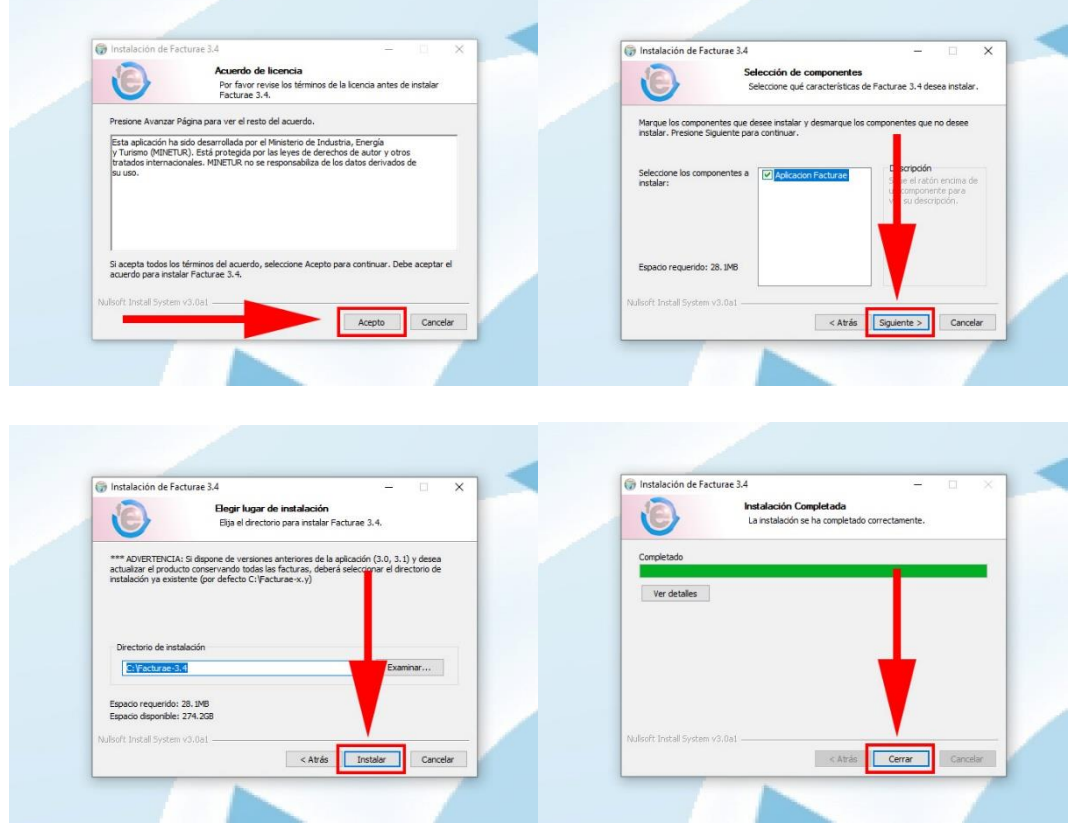

· Instale el programa **Gestión de Facturación Electrónica 3.4**:

· Debe disponer de la aplicación Java, como requisito previo para abrir el programa Factura-e, en caso contrario el aplicativo mostrará un mensaje de aviso de instalación. Para descargar Java siga los pasos indicados en [https://www.java.com/es/download/.](https://www.java.com/es/download/)

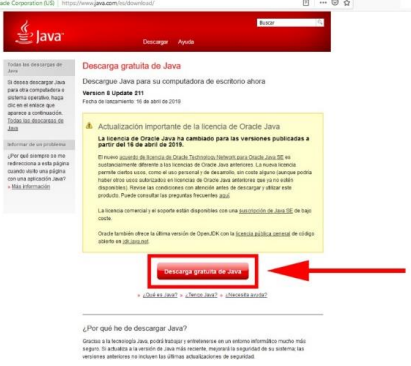

· Culminados los pasos anteriores, la primera vez que se accede al programa Factura –e, hay que seleccionar el idioma:

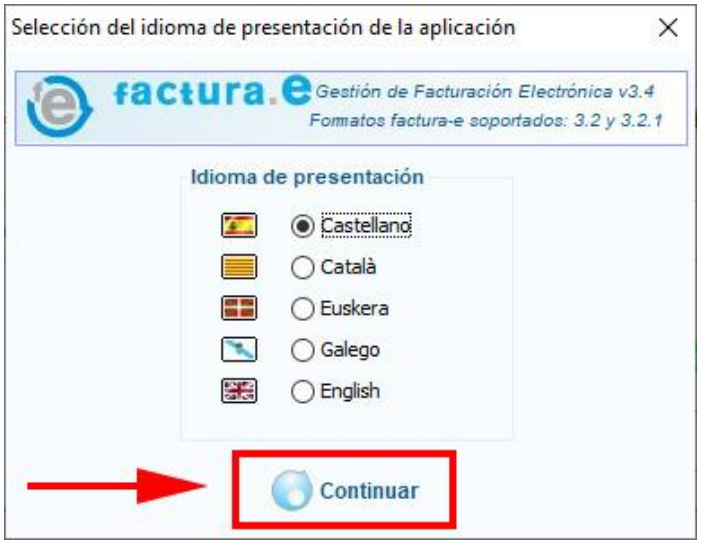

· Para emitir una factura, haga clic en el icono "Generar Factura":

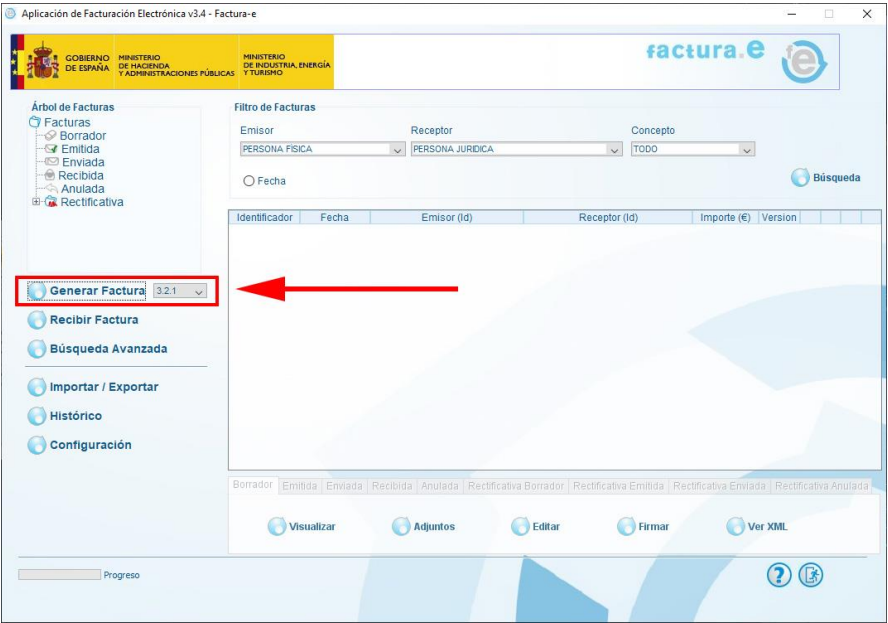

#### Consorcio para el Desarrollo Económico de la Vega Baja del Segura

## CONVEGA

· Cumplimente la información relativa a la factura según se indica a continuación:

- 1. Introducir el *Número Factura* y la *Fecha Expedición*.
- 2. Seleccionar el *Emisor* (empresa proveedora). En el caso de haber realizado facturas con anterioridad simplemente seleccione al emisor del desplegable, sino tondrá que dar de alta al emisor pinchando en el icono "Nuevo Emisor".
- 3. Seleccionar el *Tipo de Residencia* (Residente, Extranjero…).
- 4. Cumplimentar los datos del emisor: Id. Fiscal, Razón Social, Dirección…
- 5. Hacer clic en el icono "Guardar" (a)

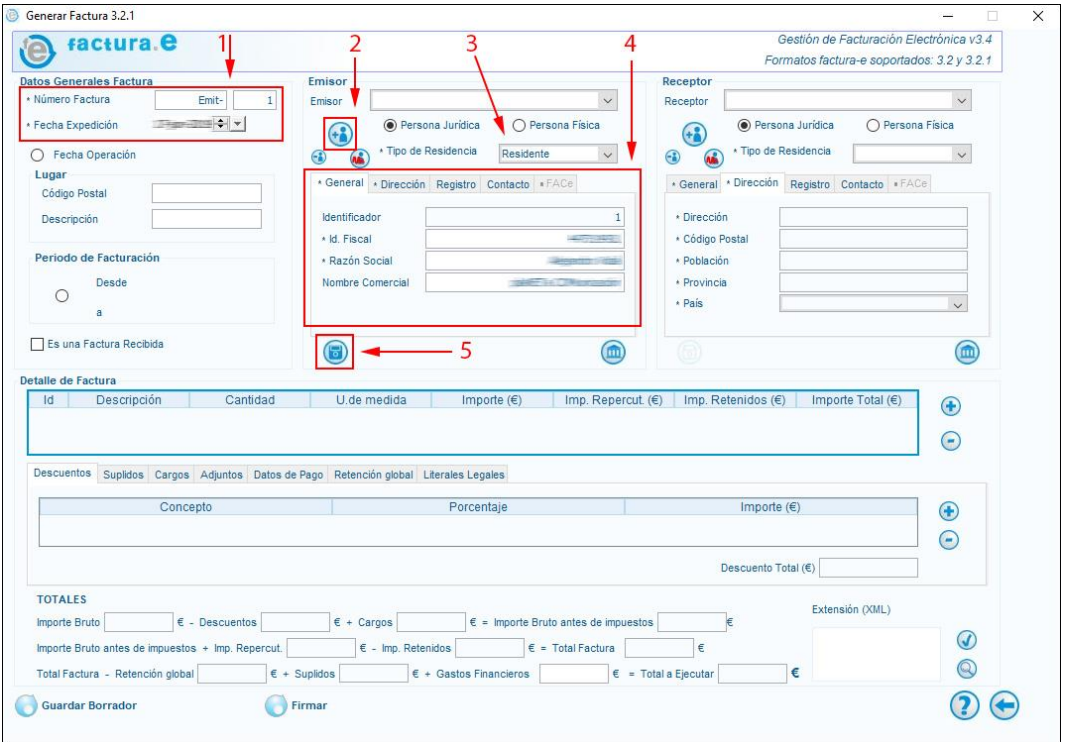

· Indique los datos del *Receptor* de la factura, en este caso, el *Consorcio para el Desarrollo Económico de la Vega Baja (Convega)*. En el caso de haber realizado facturas con anterioridad, simplemente seleccione a la Entidad del desplegable, en caso contrario tendrá que darla de alta siguiendo estos pasos:

- 6. Pinchar en el icono "Nuevo Receptor".
- 7. A continuación, se muestra la pregunta: ¿Desea crear un crear un receptor de la Administración dado de alta en el servicio de recepción de facturas FACe? >> Hacer clic en

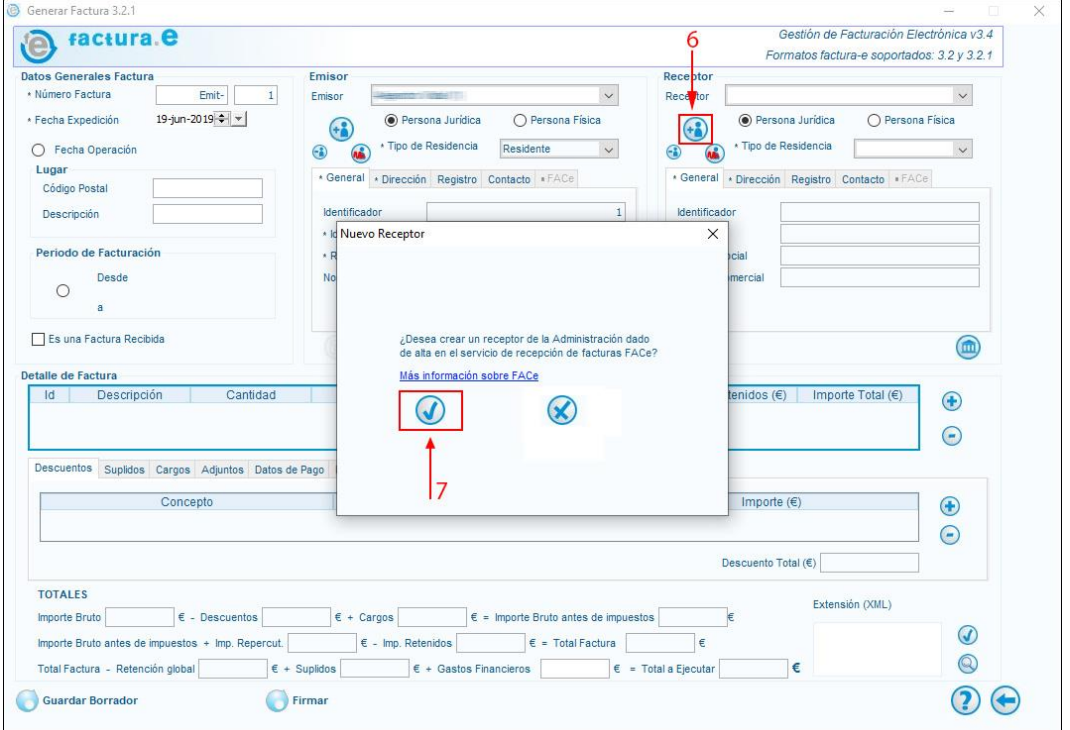

- 8. Seleccionar el Tipo de Residencia, en este caso "Residente".
- 9. Escribir los datos del receptor, en este caso, los del Consorcio para el Desarrollo Económico de la Vega Baja (Convega):
	- Id. Fiscal: P5300007A
	- Razón Social: Consorcio para el Desarrollo Económico de la Vega Baja (Convega).
- 10. En la pestaña de Dirección indicar la siguiente información:
	- Dirección: C/ Malecón del Soto, 12
	- Código Postal: 03170
	- Población: Rojales
	- Provincia: Alicante
	- País: España
- 11. En la pestaña de FACe hay que introducir los datos

de Órgano Gestor (A), Unidad Tramitadora (B) y Oficina Contable (C) de Convega. Para insertar cada uno de ellos, pinchar en los iconos de los lapiceros (según la imagen, primero el A, luego el B y luego el C). Teclee el código correspondiente en cada caso:

- Órgano Gestor: LA0007882
- Unidad Tramitadora: LA0007882
- Oficina Contable: LA0007882

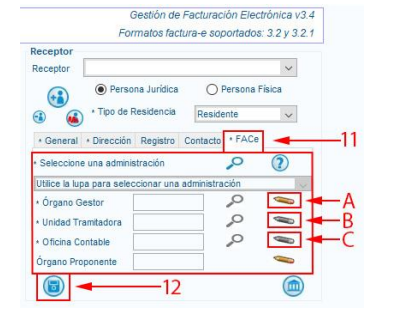

Para los tres casos, escriba el *Nombre*, Convega, y los datos de dirección (si los hemos puesto anteriormente -punto 10- aparecerán automáticamente, en caso contrario deberá cumplimentarlos en este punto).

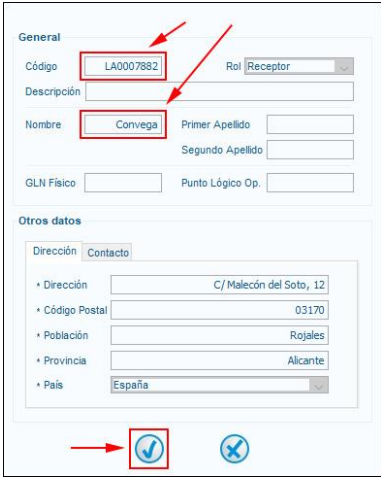

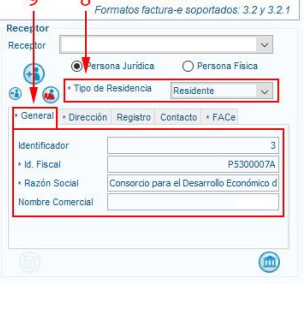

 $\overline{8}$ 

Gestión de Facturación Electrónica v3 4

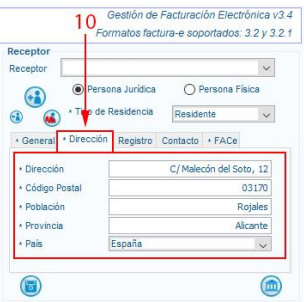

- 12. Por último, pinchar en (5) "Guardar" para almacenar la información del receptor.
- 13. Para continuar, insertar el Detalle de Factura, pinche en "+" por cada concepto que desee desglosar.

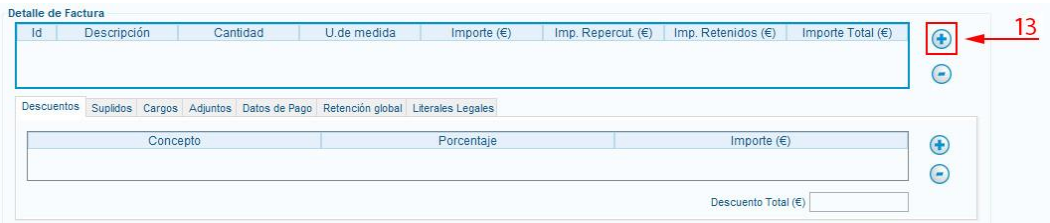

Para cada detalle de la factura, al menos, indique la siguiente información:

- 14. Descripción o concepto del detalle.
- 15. Cantidad, según medidas (unidades, horas…)
- 16. Importe unitario (el importe Total y Bruto se calcula automáticamente)
- 17. Para cada detalle indicar los impuestos aplicados, se puede aplicar más de uno si fuera necesario, para añadir los impuestos pinchar en "+" de impuestos.

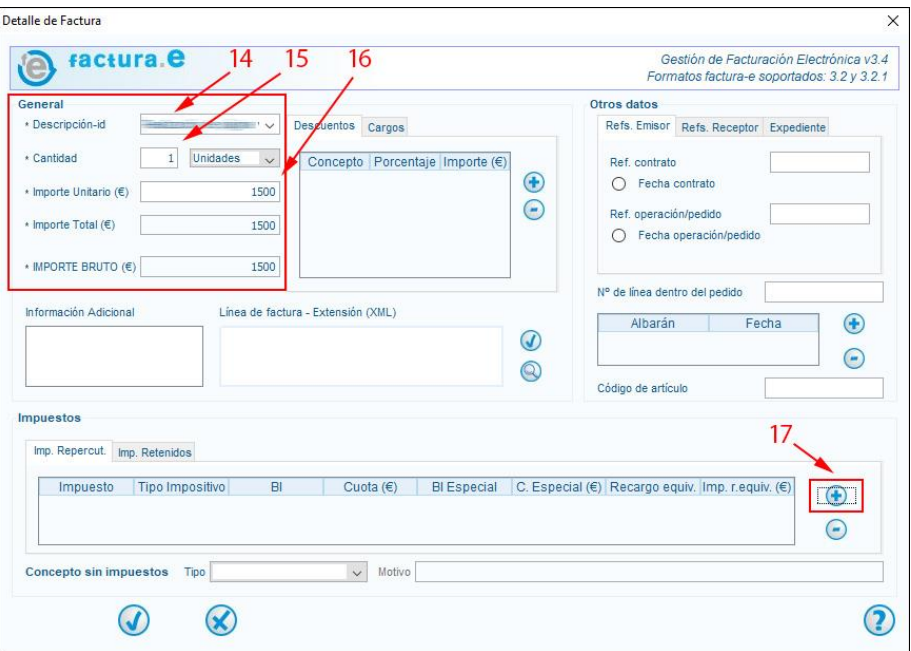

Al añadir el impuesto, indique, al menos:

- 18. El tipo de impuesto, por ejemplo, IVA
- 19. El tipo impositivo, en el caso del IVA, el 21
- 20. La base imponible a la que se le aplica dicho impuesto, por defecto el total del detalle de la factura.
- 21. Después, pinche en **para guardar el** impuesto y continu $\mathbb{C}$

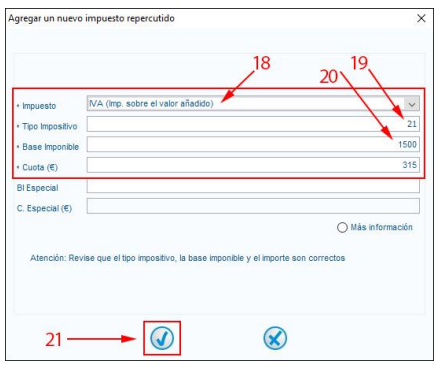

Repita los pasos del 13 al 21 por cada detalle/concepto de la factura.

· Por último, pinche en "Firmar" para guardar la factura.

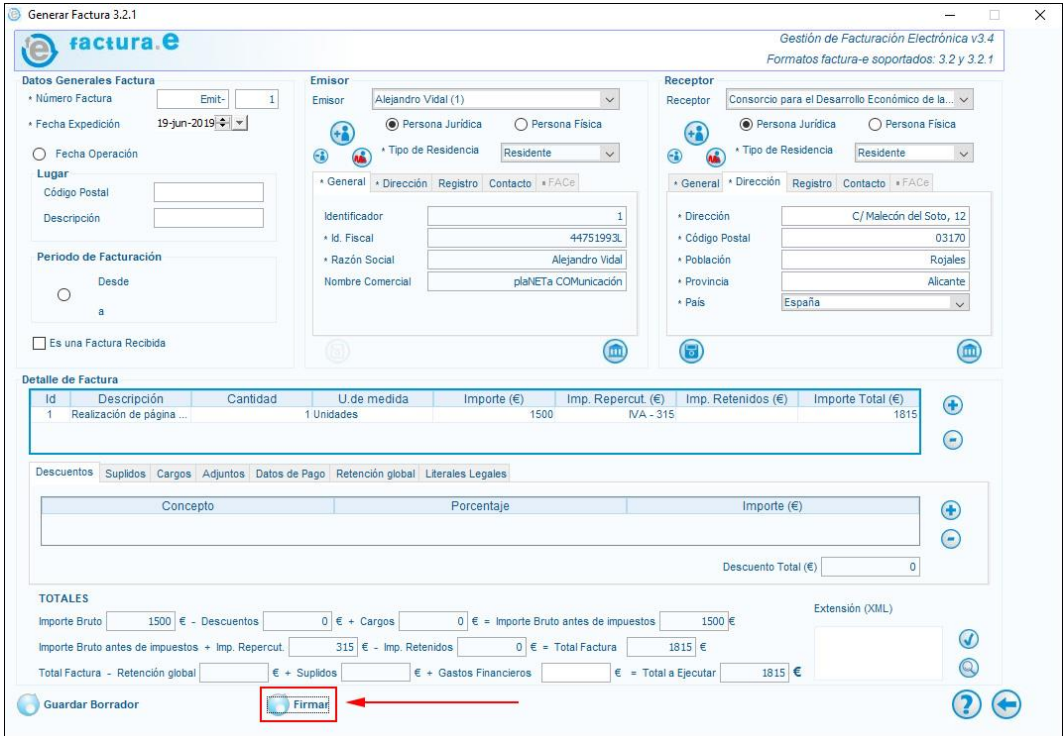

Seleccione el certificado válido y vigente con el que se va a proceder a la firma de la factura y después pinche en "Continuar".

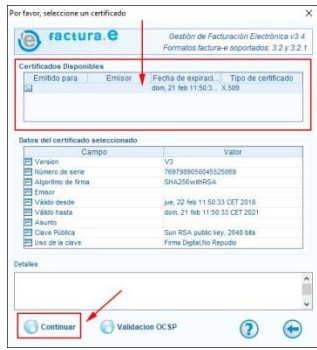

· La factura generada puede ser guardada, en formato xml, para su envío a través de la sede electrónica de Convega. Para guardar o exportar la factura en formato xml simplemente pinche en el icono del disco de la factura correspondiente.

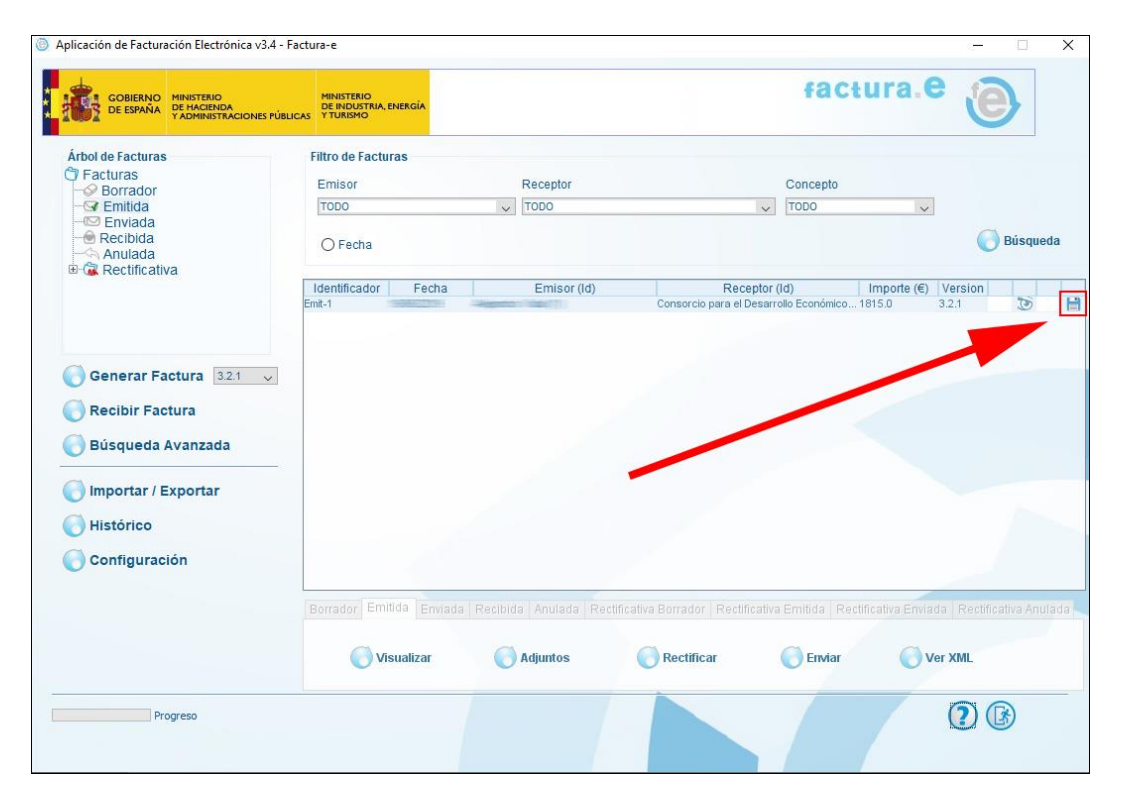

· A continuación, seleccione la carpeta donde desea guardar la factura y pinche en guardar. Si lo desea puede cambiar el nombre del archivo.

Nota: aunque la extensión del archivo por defecto sea .xsig, el archivo almacenado es un archivo xml válido.

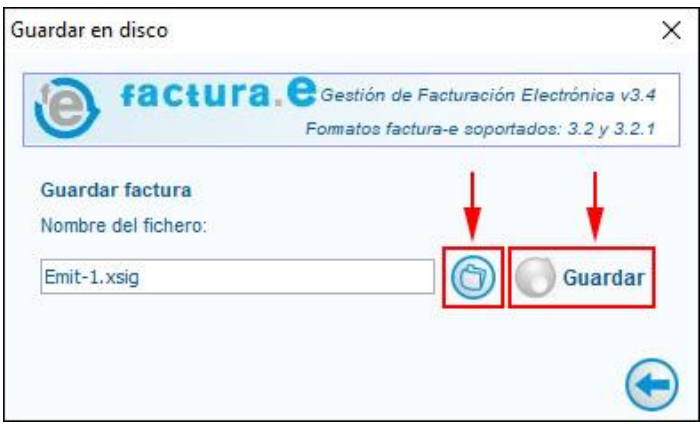

Para remitir la factura al *Consorcio para el Desarrollo Económico de la Vega Baja (Convega)*, acceda a la sede electrónica a través de la web [https://convega.sedelectronica.es.](https://convega.sedelectronica.es/)

Puede consultar el **"Manual para el registro de facturas a través de la sede electrónica de Convega. Formato: Electrónico"** en el siguiente enlace:

[http://www.convega.com/documentos/Manual\\_Registro\\_Facturas\\_Fomato\\_El](http://www.convega.com/documentos/Manual_Registro_Facturas_Fomato_Electronico.pdf) [ectronico.pdf](http://www.convega.com/documentos/Manual_Registro_Facturas_Fomato_Electronico.pdf)

Para cualquier duda o consulta puede contactar con el técnico de Convega, **Benjamín Berná García.**

Email: [administracion@convega.com](mailto:administracion@convega.com) Teléfonos: **965 307 072 / 688 357 551**

IT04-00/Sep-23